# E InvoiceOne®

Complemento Vehículo Usado

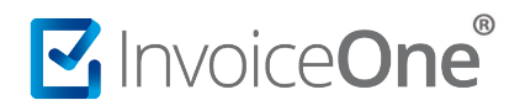

#### **Introducción**

Complemento opcional que permite incorporar información sobre la enajenación de vehículos nuevos a personas físicas que no tributen en los términos de las Secciones I y II del Capítulo II del Título IV de la ley del ISR, y que reciban en contraprestación como resultados de esa enajenación un vehículo usado y dinero.

#### **Complemento Vehículo Usado**

Para la inclusión del complemento Vehículo Usado, será necesario considerar que se trata de un complemento adicional con información específica que se agrega al contenido de un CDFI, de manera que iniciarás con la emisión de tu CFDI de forma habitual.

#### **1. Inicia la emisión de tu CFDI de forma habitual.**

Desde el panel principal presiona el botón **Crear CFDI** que se encuentra en la parte superior de la pantalla.

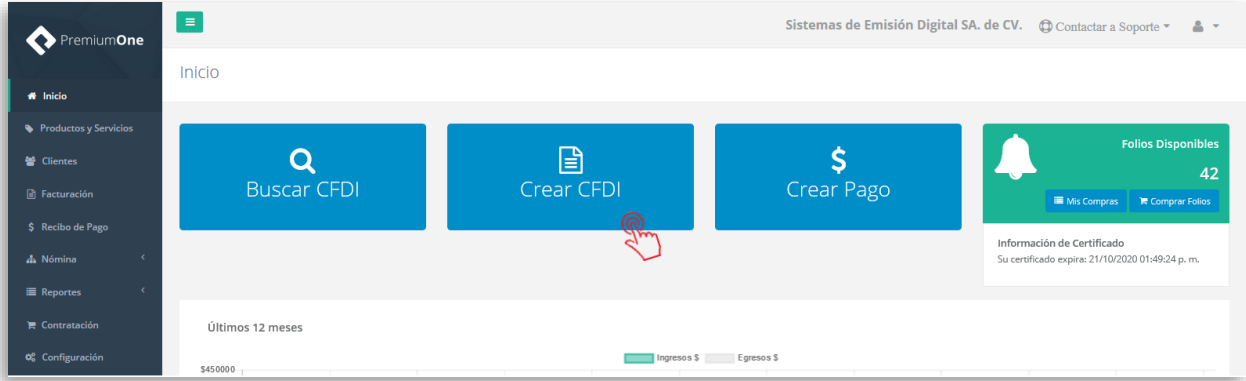

Comienza a especificar el contenido de tu comprobante, seleccionando el receptor, incluyendo el concepto, el importe del mismo, etc.

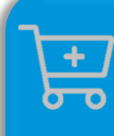

**Compra de complementos.** Considera la contratación previa del complemento que deseas incluir a tu CFDI.

**[Ver procedimiento de compra >](http://www.invoiceone.com.mx/wp-content/uploads/2018/06/Compra-de-Complementos.pdf)** 

# MInvoiceOne®

### **Complemento Vehículo Usado**

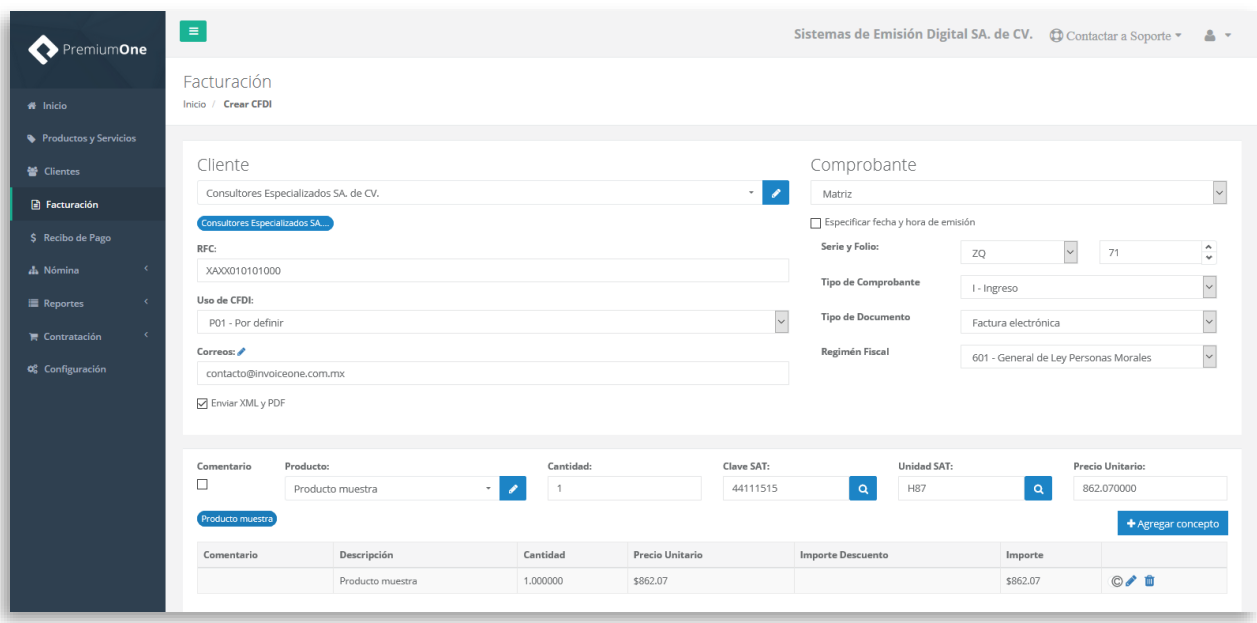

#### **2. Selecciona el complemento**

Dirígete hacia la sección **Complementos**, que se encuentra al final de la página y presiona el botón **Vehículo Usado** para continuar.

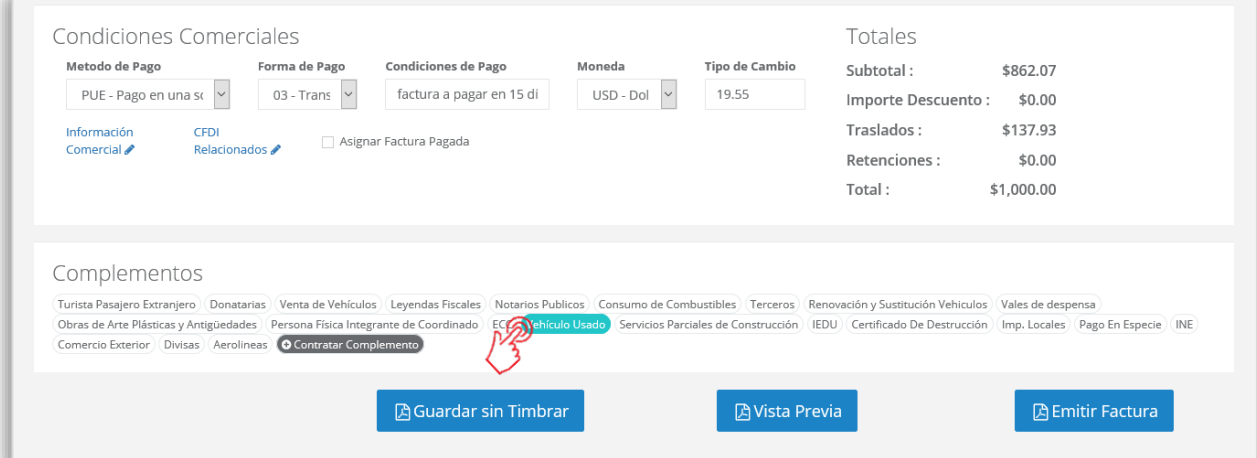

#### **3. Complementa la información que incluirás en tu comprobante**

Obtendrás la siguiente ventana, misma que complementarás con la información correspondiente al vehículo usado:

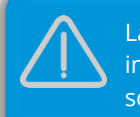

La información contenida en las imágenes de éste procedimiento son de carácter demostrativo.

# MInvoiceOne®

### **Complemento Vehículo Usado**

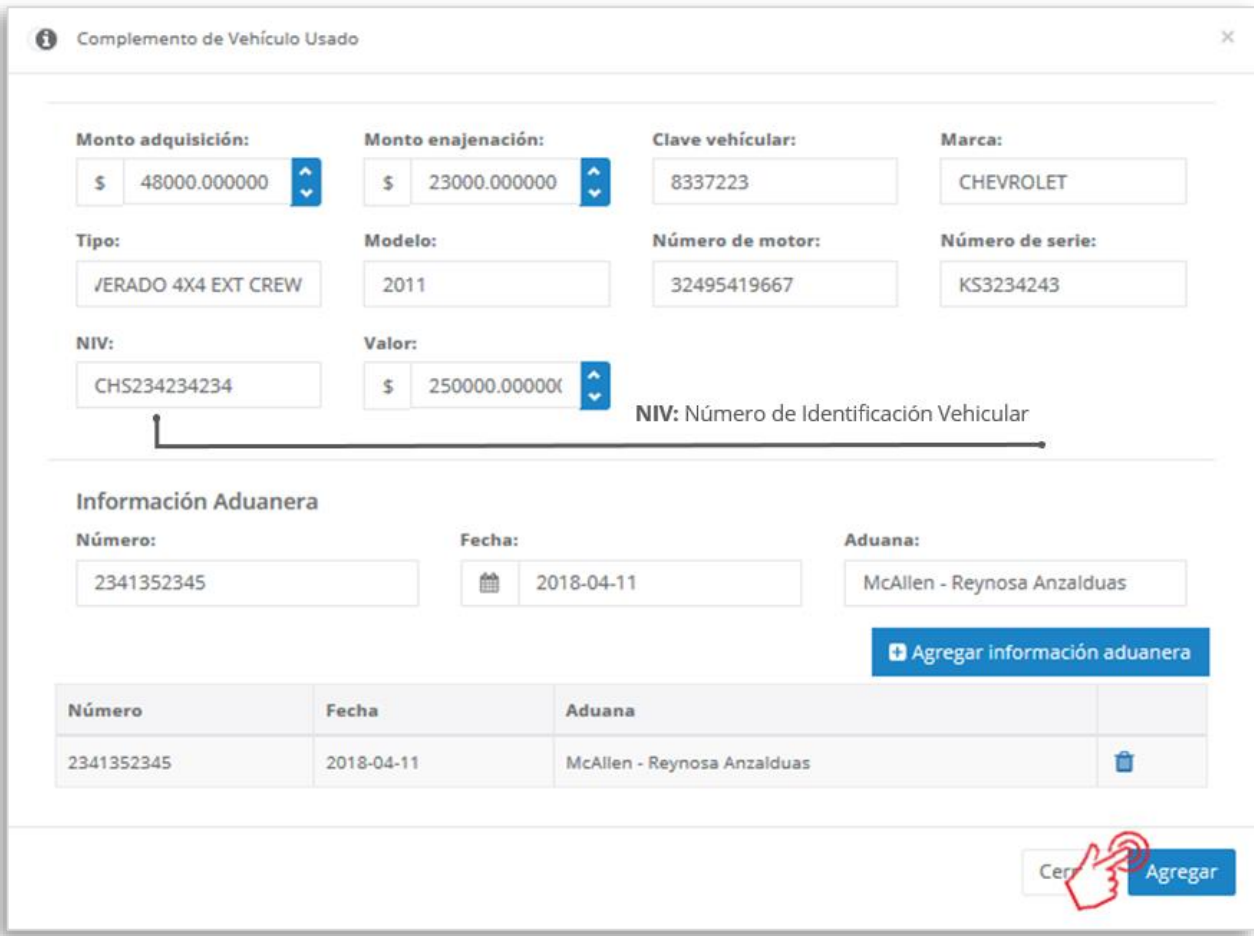

En éste complemento puedes agregar información aduanera, registrando el número de las aduanas

que se requiera para el vehículo. Solamente presiona el botón **de la para para para** para que se incluyan los datos de la aduana en el comprobante y poder agregar más información aduanal si así lo requieres.

Al terminar éste proceso, presiona el botón **Agregar** para incluir el complemento en el comprobante. Considera que éste solamente será visible al realizar una vista previa del CFDI que se está generando, y posteriormente al ser emitido.

#### **4. Verifica y emite tu CFDI**

Localiza el área de **Totales** a tu derecha y verifica que las cifras correspondan con lo estimado para

tu comprobante. Posteriormente presiona el botón **para Previa** para obtener una imagen de la factura tal y como se generará

# MuniceOne®

## **Complemento Vehículo Usado**

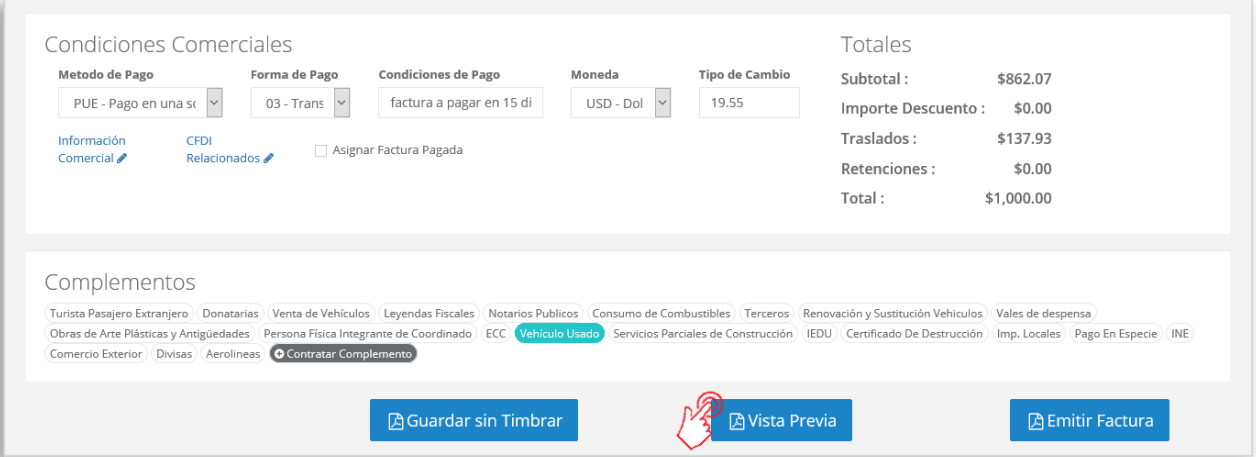

Podrás de ésta manera, observar la inclusión del complemento en el CFDI que estás por emitir:

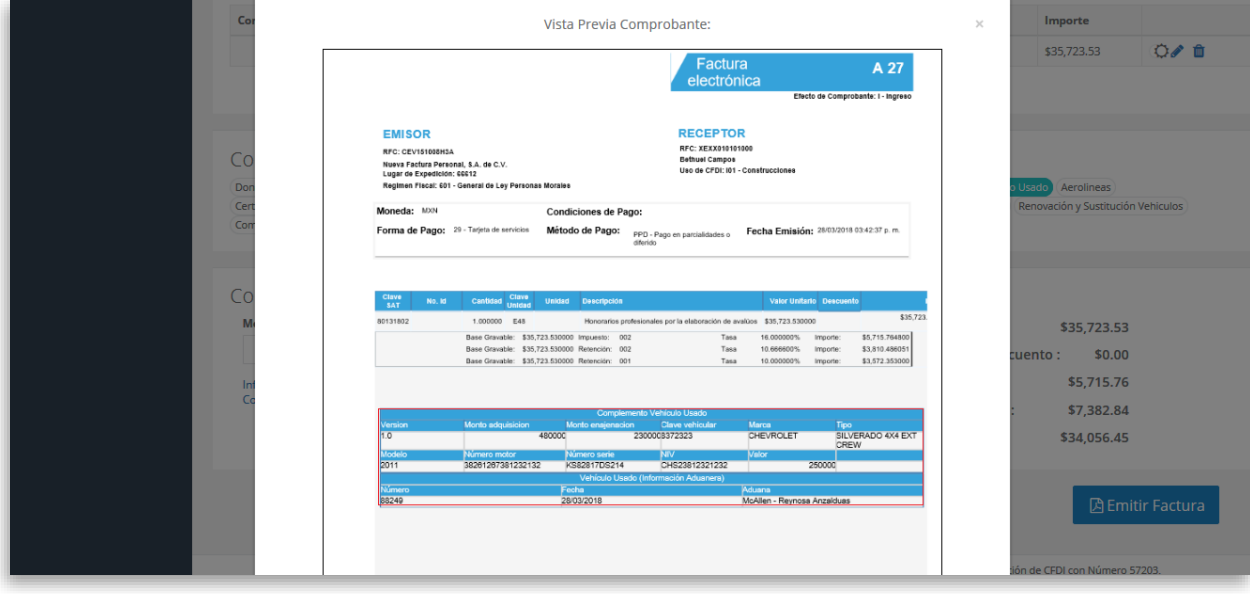

Para concluir este proceso, puedes realizar la emisión de tu CFDI presionando el botón

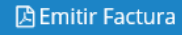

.

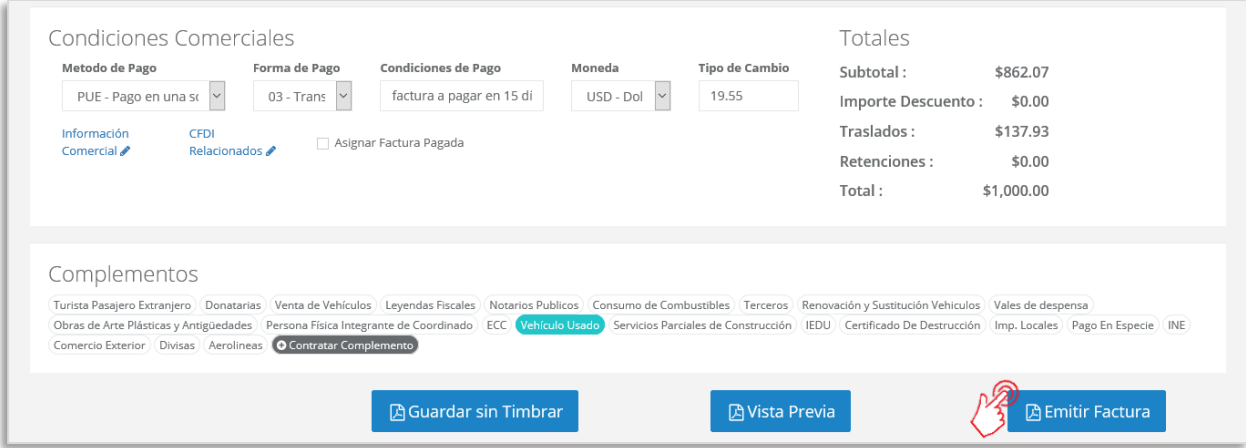

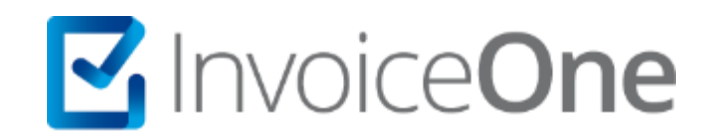

### **Medios de contacto**

Por favor contacta con nuestra Mesa de Servicio en caso de presentar alguna duda o inconveniente con los procesos aquí descritos. Estamos a tus órdenes vía:

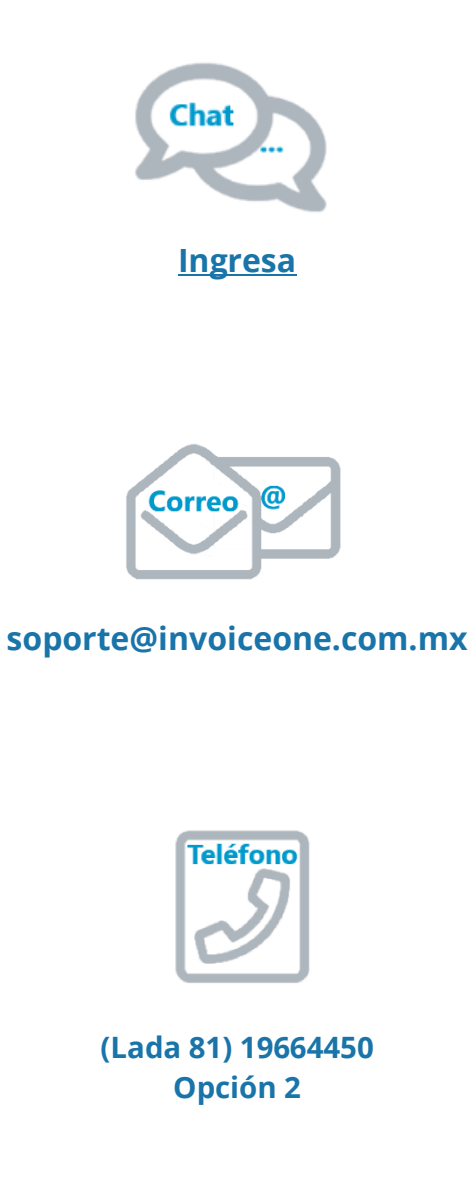

\* Medios de contacto a la Mesa de Servicio incluidos en la póliza de soporte de PremiumOne al contratar el servicio. Para cualquier duda sobre contratación, contacta a nuestros ejecutivos vía correo electrónico a: ventas@invoiceone.com.mx